# ahah CISCO.

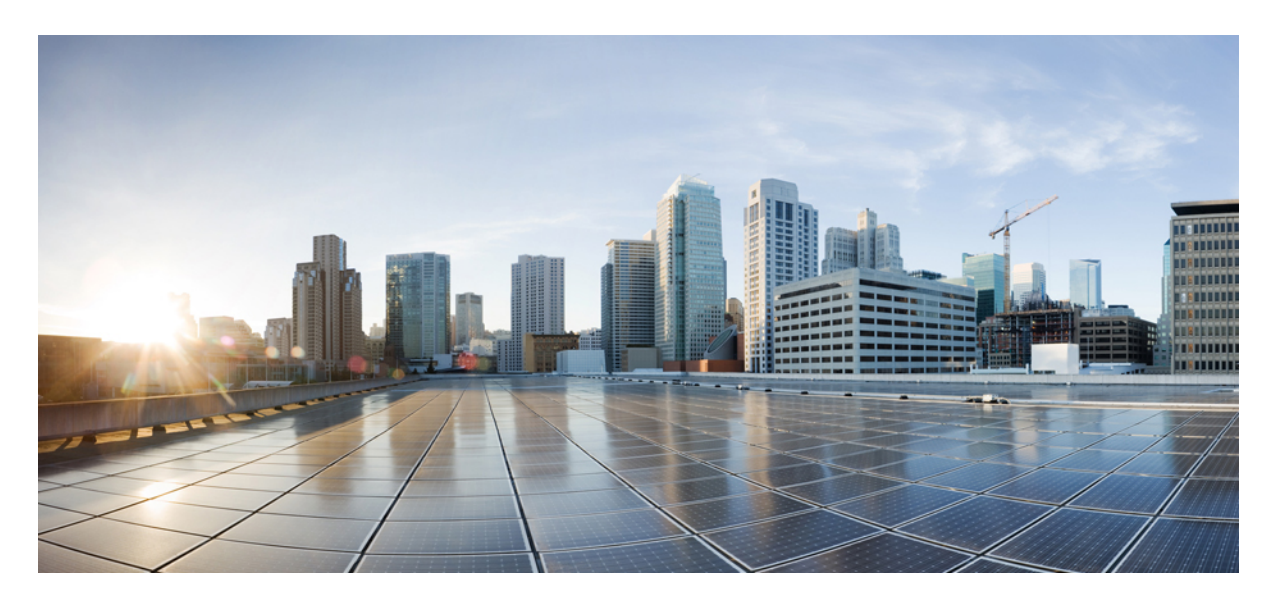

# **Cisco Performance Routing Engine 5 Hardware Installation Guide**

**Cisco [Performance](#page-1-0) Routing Engine 5 Hardware Installation Guide 2** What is Cisco [Performance](#page-1-1) Routing Engine 5? **2** General Safety [Guidelines](#page-6-0) **7** [Before](#page-7-0) You Begin **8** [Removing](#page-8-0) and Replacing the Cisco PRE5 Module **9** [Upgrading](#page-17-0) to the Cisco PRE5 Module **18** [Upgrading](#page-21-0) the FPGA Image on the Cisco PRE5 Module **22** Installing the Cisco PRE5 Module [Peripherals](#page-22-0) **23** [Troubleshooting](#page-25-0) the Cisco PRE5 Module Installation **26** Cisco PRE5 Module Part Numbers and [Specifications](#page-27-0) **28** [Onboard](#page-29-0) Failure Logging **30** Additional [References](#page-31-0) **32**

<span id="page-1-0"></span>**Revised: October 25, 2018**

# **Cisco Performance Routing Engine 5 Hardware Installation Guide**

The Cisco Performance Routing Engine 5 (PRE5) is the next-generation processor engine for the Cisco uBR10012 Universal Broadband Routers. The PRE5 module comprises two separate engines or processors—**route processor** that performs all control functions of the PRE5 and the **forward packet engine** that performs the Parallel eXpress Forwarding (PXF) function and provides fast path forwarding and output scheduling.

<span id="page-1-1"></span>The route processor handles all control traffic and any packets that are unrecognized by the fast path. The route processor also sets up data structures for the forward packet engine.

# **What is Cisco Performance Routing Engine 5?**

With the introduction of the Cisco uBR-MC3GX60V line cards that dramatically increase the downstream capability for the Cisco uBR10012 Universal Broadband Routers to 24 Gbps (if all 8 line card slots are used) and the use of the DOCSIS 3.0 wideband SPAs (with 8 Cisco Wideband SPAs), downstream traffic can increase up to 40 Gbps.

To support this increase in downstream bandwidth and effective with Cisco IOS Release 12.2(33)SCH, the new Cisco Performance Routing Engine 5 (PRE5) module provides up to 60 Gbps (40 Gbps downstream and 20 Gbps upstream) WAN backhaul capacity and throughput.

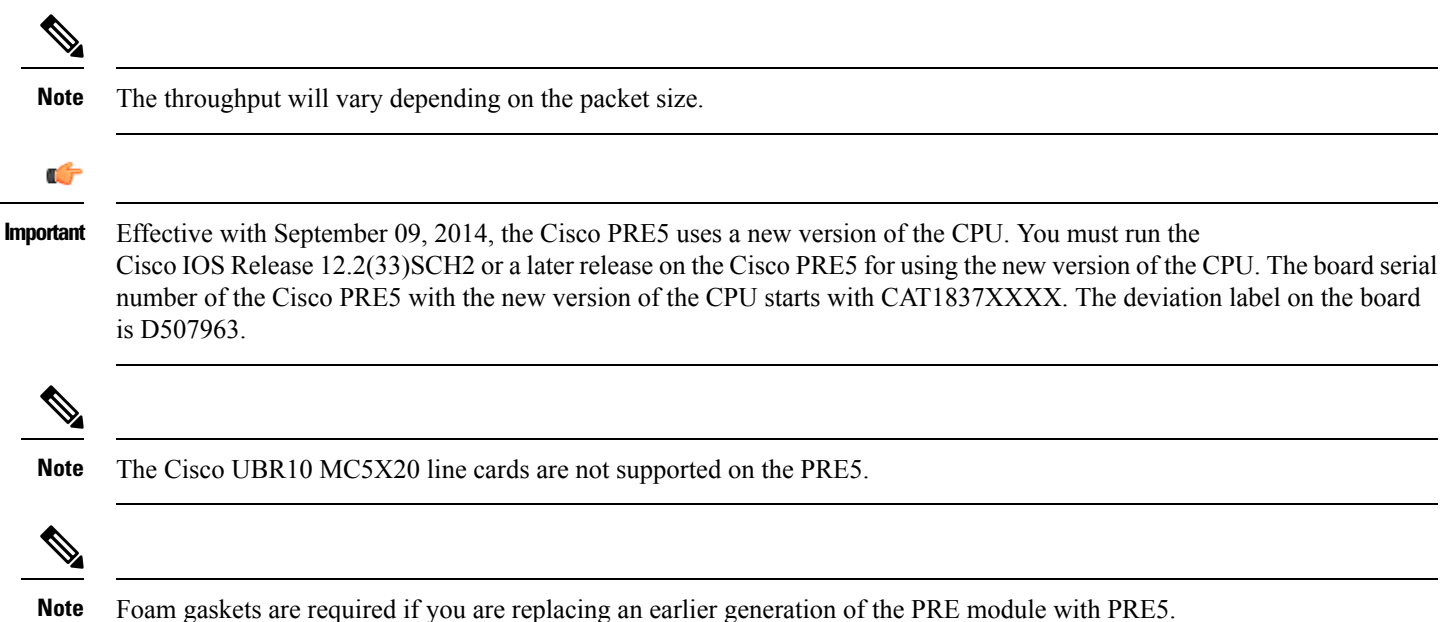

Features of the Cisco PRE5 module include:

- 512 KB NVRAM
- 4 GB system memory for routing tables
- 256 MB of bootflash memory and 32 MB of read-only memory monitor (ROMMON) flash memory

• Up to 4 GB of eUSB flash memory

The internal embedded USB (eUSB) flash, a mass storage device on the PRE5 and the external USB flash, replace the low density compact flash card of the PRE4.

These PRE5 USB interfaces are compatible with USB 2.0 specification, and work in the USB-host mode only.

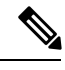

**Note** The PRE5 supports only Cisco-certified external USB storage devices.

The Cisco IOS can autodetect the USB disk when it is plugged in. The internal eUSB disk in the PRE5 (the compact flash for PRE4) is recognized as 'disk0'; the two external USB disks are recognized as 'disk1' and 'disk2'.

- A 10/100/1000 Megabit Ethernet interface that is the management port of the PRE5
- Error-correcting code (ECC) on all DRAM-based memory systems to support high availability
- Online insertion and removal (OIR) support
- PRE5 insertion and pull out sensor support
- Four SFP+ for backhaul and four SFP+ for board-to-board wiring on the front panel
- Enhanced route processor–forward packet engine interface

# **Redundant PREs**

The PRE module supports redundant operation (two PRE modules in a Cisco uBR10012 chassis). If the primary PRE fails, the secondary PRE automatically takes over operation of the chassis. Because all Cisco uBR10012 line cards are physically connected to both the primary and secondary PRE modules, a switchover of PRE modules does not require human intervention to reset the line cards, as they automatically fail over to the redundant PRE. The PRE module is hot-swappable if there is a redundant PRE module in the chassis.

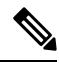

To achieve high availability or PRE redundancy, you must use the same model of the PREs in the same chassis. If you have PRE4 modules and you wish to upgrade, you must upgrade both PREs to PRE5. **Note**

If there is only one PRE5 installed in the chassis, only four 10G SFP+ interfaces are used; the remaining four 10G SFP+ interfaces are in down state. However, if both PRE5 engines are installed in the chassis, and the board-to-board wires are connected, all eight SFP+ backhaul interfaces are enabled.

**Figure 1: PRE5 in the Cisco uBR10012 Chassis**

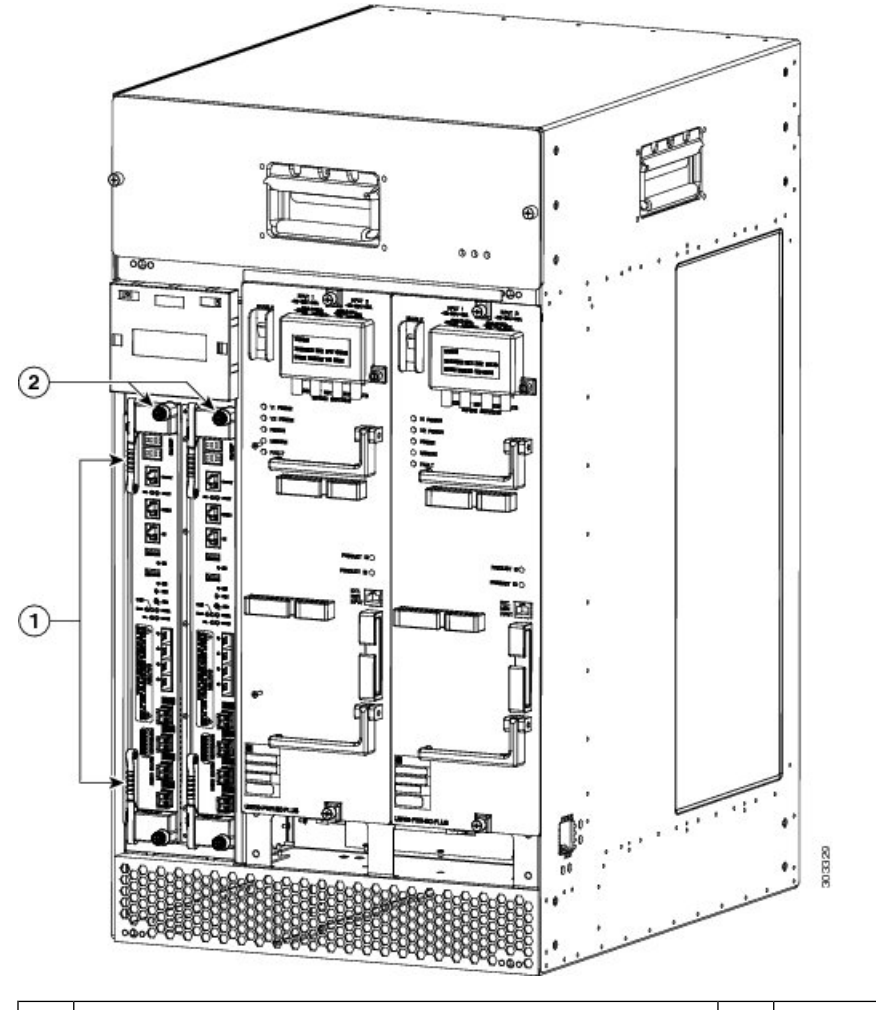

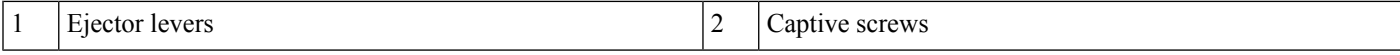

# **Figure 2: PRE5 Faceplate**

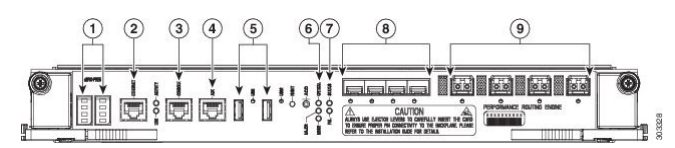

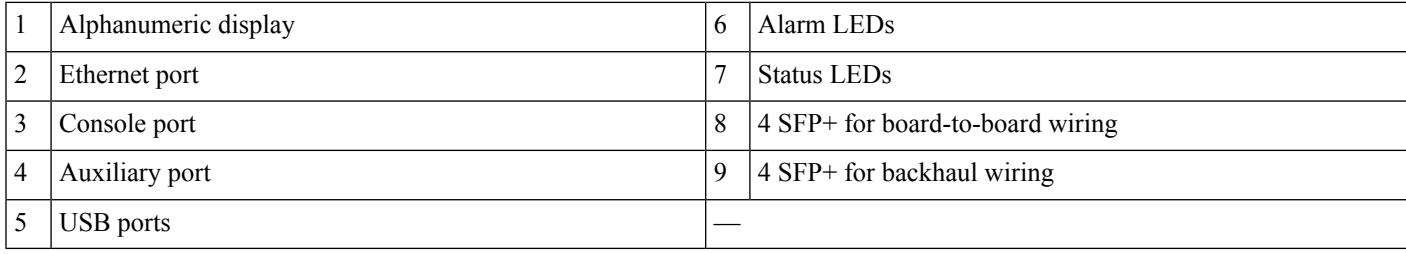

# **Connector Ports**

The front panel on the PRE contains these ports:

- Console port—A DCE RS-232 interface used to connect a terminal to the PRE for local administrative access.
- Auxiliary port (AUX)—A DTE RS-232 interface used to connect a modem to the PRE for remote administrative access.
- Ethernet port—A 10/100/1000Base-T Management port used network management LAN.
- USB ports—Used for external USB disks

### **LEDs**

- Two USB LEDs—display the USB disk status.
- Three Alarm LEDs—display the system alarm status, whether Critical, Major, or Minor.
- Two Status LEDs—display the system status to indicate the alarm or failure.
- Eight SFP+ module status LEDs—display the on-board backhaul interface status.
- ACTIVITY—if green indicates packets are being transmitted and received.
- LINK—if green indicates that a carrier is detected and the port is able to pass traffic.

### **Other Buttons**

- ACO—Alarm Cut-off button. Pressing the ACO button on the (primary) PRE during an alarm condition shuts off the external alarm, but does not deactivate the alarm LEDs on the PRE front panel. Alarm LEDs on the front panel are deactivated only after the condition that caused the alarm is corrected.
- Alphanumeric Display—displays the ROMMON, IOS system status, license information, or any other debug information.

# **PRE Disposal**

The PRE contains a small lithium battery. Some jurisdictions restrict the ways in which you can dispose items containing lithium batteries. In particular, never dispose of lithium batteries or products containing lithium batteries in an unregulated fire. Other restrictions may apply in your area.

# <span id="page-4-0"></span></del>

**Warning** Ultimate disposal of this product should be handled according to all national laws and regulations. Statement 1040.

# **Cabling the Cisco PRE5 Module**

# **PRE5 Cable Holder**

The Cisco PRE5 module comes with a cable holder for routing the PRE5 cables.

**Figure 3: Cable Holder**

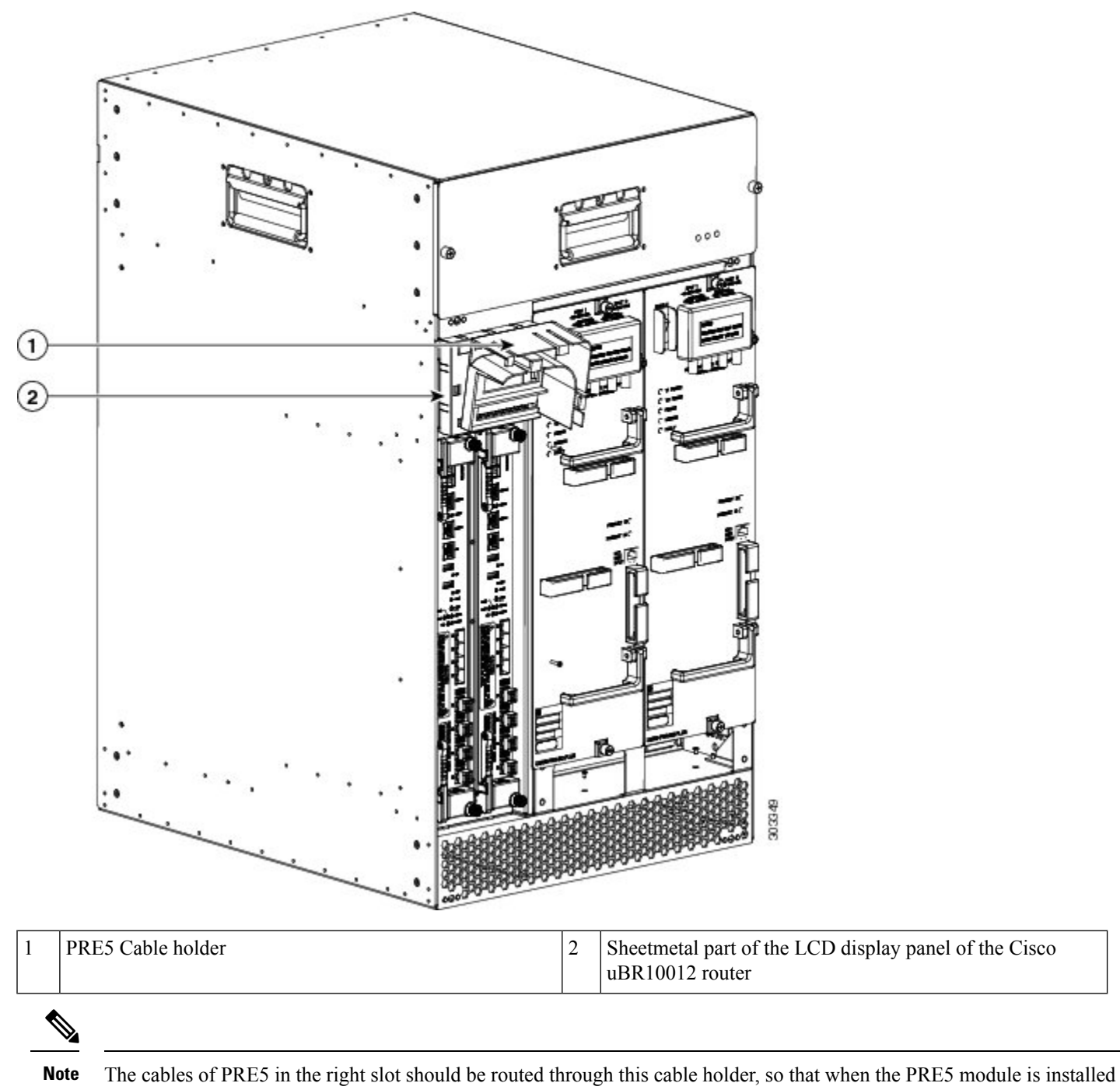

into the left slot, the cables of PRE5 in right slot do not come in the way.

For information on installing the cable holder, see [Attaching](#page-24-0) the Cisco PRE5 Module Cable Holder, on page 25.

# <span id="page-6-0"></span>**General Safety Guidelines**

When you install any component in a chassis, observe all caution and warning statements mentioned in this chapter. For warning translations, see the regulatory compliance and safety documentation that came with this product.

The following guidelines will help ensure your safety and protect the equipment. However, these guidelines may not cover all potentially hazardous situations you may encounter during system installation, *so be alert*.

- Install your product in compliance with the national and local electrical codes. In the United States, this means the National Fire Protection Association (NFPA) 70, United States National Electrical Code. In Canada, Canadian Electrical Code, part I, CC22.1. In other countries, International Electrotechnical Commission (IEC) 364, part 1 through part 7.
- Review the safety warnings listed in the regulatory compliance and safety documentation before installing, configuring, or performing maintenance on the product.
- Disconnect power at the source before you install or remove a chassis.
- Do not attempt to lift an object you might find too heavy to lift safely.
- Keep the chassis area clear and as dust free as possible during and after installation.
- Keep tools and chassis components away from walk areas.
- Do not wear loose clothing, jewelry (including rings and chains), or other items that could get caught in the chassis.
- Use the product in accordance with its marked electrical ratings and product usage instructions.

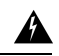

Warning Only trained and qualified personnel should be allowed to install, replace, or service this equipment. Statement 1030.

# **Electrical Equipment Guidelines**

- Before beginning any procedures requiring access to the chassis interior, locate the emergency power-off switch for the room in which you are working.
- Disconnect all power and external cables before moving a chassis.
- Do not work alone in potentially hazardous conditions.
- Never assume that power has been disconnected from a circuit; always check.
- Do not perform any action that creates a potential hazard to people or makes the equipment unsafe.
- Carefully examine your work area for possible hazards such as moist floors, ungrounded power extension cables, and missing safety grounds.

# **Preventing Electrostatic Discharge Damage**

Electrostatic discharge (ESD) damage occurs when electronic cards or components are improperly handled, and can result in complete or intermittent failures. All line cards consist of a printed circuit card that is fixed in a metal carrier. Electromagnetic interference (EMI) shielding and connectors are integral components of the carrier. Although the metal carrier helps to protect the cards from ESD, use an antistatic strap each time you handle the modules. Handle the carriers by the edges only; never touch the cards or connector pins.

Always tighten the captive installation screws on all system components when you are installing them. These screws prevent accidental removal of the module, provide proper grounding for the system, and help to ensure that the line card connectors are properly seated in the backplane. Captive screwsshould be torqued to 6-8 in-lbsto ensure proper grounding and mechanical support. Never use cordless or corded drills to tighten screws; power screwdrivers and hand tools are acceptable. **Caution**

Static electricity can harm delicate components inside your system. To prevent static damage, discharge static electricity from your body before you touch any of your system components. As you continue to work on your system, periodically touch an unpainted metal surface on the computer chassis.

The following guidelines can prevent ESD damage:

- Always use an ESD-preventive wrist or ankle strap and ensure that it makes good skin contact. Before removing a card from the chassis, connect the equipment end of the strap to the ESD plug at the bottom of the chassis below the power entry modules. Ensure that the chassis or rack or both have a grounding cable installed.
- Handle line cards by the faceplate and carrier edges only; avoid touching the card components or any connector pins.
- When removing a card, place the removed module component-side-up on an antistatic surface or in a static-shielding bag. If the module will be returned to the factory, immediately place it in a static-shielding bag.
- Avoid contact between the modules and clothing. The wrist-strap protects the card from ESD voltages on the body only; ESD voltages on clothing can still cause damage.
- When transporting a sensitive component, first place it an antistatic container or packaging.
- Handle all sensitive components in a static-safe area. If possible, use antistatic floor pads and workbench pads.

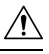

<span id="page-7-0"></span>For safety, periodically check the resistance value of the antistatic strap. The measurement should be between 1 and 10 megohms. **Caution**

# **Before You Begin**

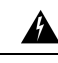

Warning Only trained and qualified personnel should be allowed to install, replace, or service this equipment. Statement 1030.

Before you perform any of the procedures in this guide, we recommend that you:

- Read the safety guidelines and review the electrical safety and ESD-preventive guidelines provided earlier in this document.
- Ensure that the software configuration meets the minimum requirement for installation.
- Ensure that you have all the necessary tools and equipment.
- Have a terminal console available for configuring the PRE module.
- Save your configuration information on a TFTP server or the USB disks.
- Have access to the online documentation for configuring the PRE module.

# <span id="page-8-0"></span>**Removing and Replacing the Cisco PRE5 Module**

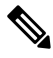

If you are upgrading from an earlier version of the PRE to PRE5, review the upgrade procedures in the [Upgrading](#page-17-0) to the Cisco PRE5 [Module,](#page-17-0) on page 18 before continuing with this procedure. **Note**

# **Equipment**

You need the following tools and parts to remove and replace the PRE module. If you need additional equipment, contact a service representative for ordering information:

- Number 2 Phillips screw driver.
- Replacement PRE module.
- ESD-prevention equipment or the disposable grounding wrist strap included with all upgrade kits, FRUs, and spares.
- Antistatic mat or surface.

 $\bigwedge$ 

When performing the following procedures, wear a grounding wrist strap to avoid electrostatic discharge (ESD) damage to the PRE module. Some platforms have an ESD connector for attaching the wrist strap. **Caution**

# **Unpacking the PRE Module**

# **Before you begin**

• Read the safety guidelines and review the electrical safety and ESD-preventive guidelines.

# **Procedure**

<span id="page-8-1"></span>**Step 1** Ensure that you are properly grounded with an ESD-preventive ground strap. **Step 2** Open the shipping box. **Step 3** Remove the PRE module from the box and place it on an antistatic surface.

# **Removing a PRE Module From the Chassis**

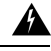

Hazardous voltage or energy is present on the backplane when the system is operating. Use caution when servicing. Statement 1034. **Warning**

#### **Before you begin**

• Removing aPRE module terminates all traffic. We recommend that you power down the router to ensure a successful installation.

• Ensure that you are properly grounded with an ESD-preventive wrist strap.

# **Procedure**

- **Step 1** Save the startup configuration and running configuration to the primary PC media card, redundant PC media card, or the TFTP server (if you are removing a PRE2 or PRE4). If you are removing a PRE5, save the startup configuration and running configuration to the TFTP server or USB disks.
- **Step 2** Power off the router.
- **Step 3** Disconnect the cables from the PRE.
- **Step 4** If you are removing a PRE2 or PRE4 module, remove the PC media card or the CompactFlash Disk from the PRE. If you are removing a PRE5, go to the next step in the procedure.
- **Step 5** Loosen the top and bottom captive screws on the PRE.

#### **Figure 4: Loosening the Captive Screws on <sup>a</sup> PRE4**

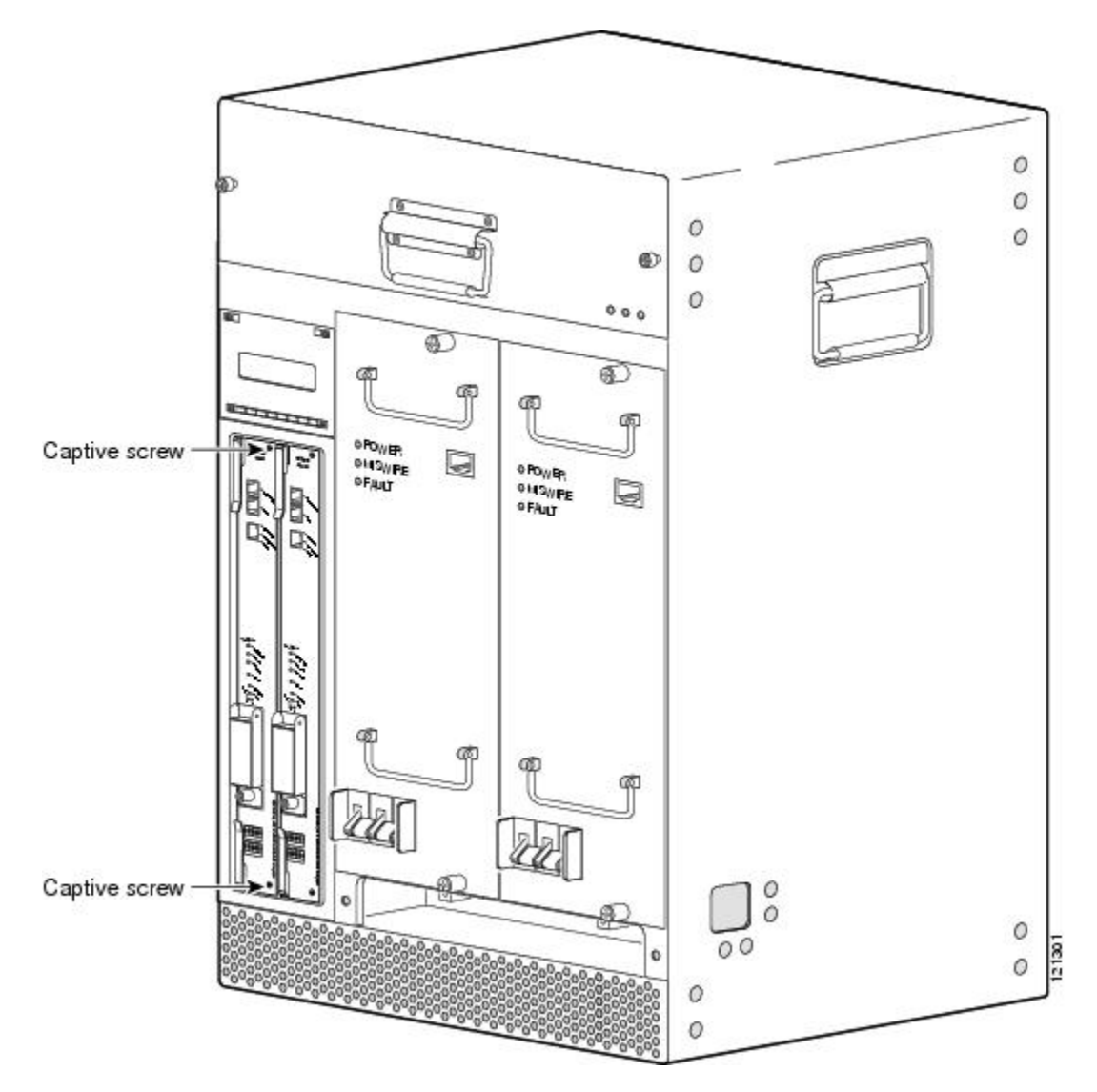

**Step 6** Simultaneously pivot both ejector levers away from each other to disengage the PRE from the backplane. **Figure 5: Opening the Ejector Levers of <sup>a</sup> PRE5**

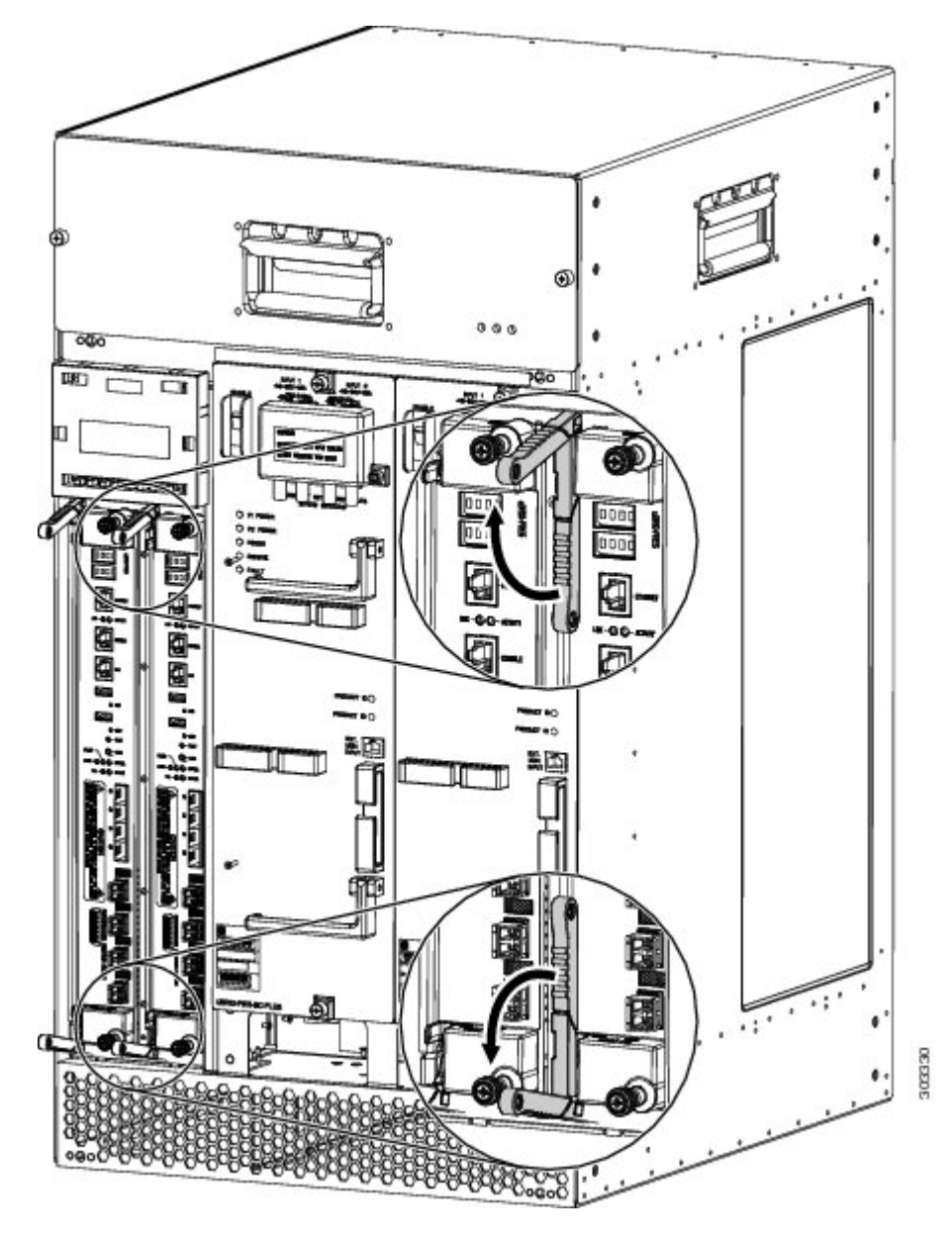

**Step 7** Slide the PRE out of the slot and place it on an antistatic surface or in an antistatic bag.

**Figure 6: Removing the PRE5 From the Chassis**

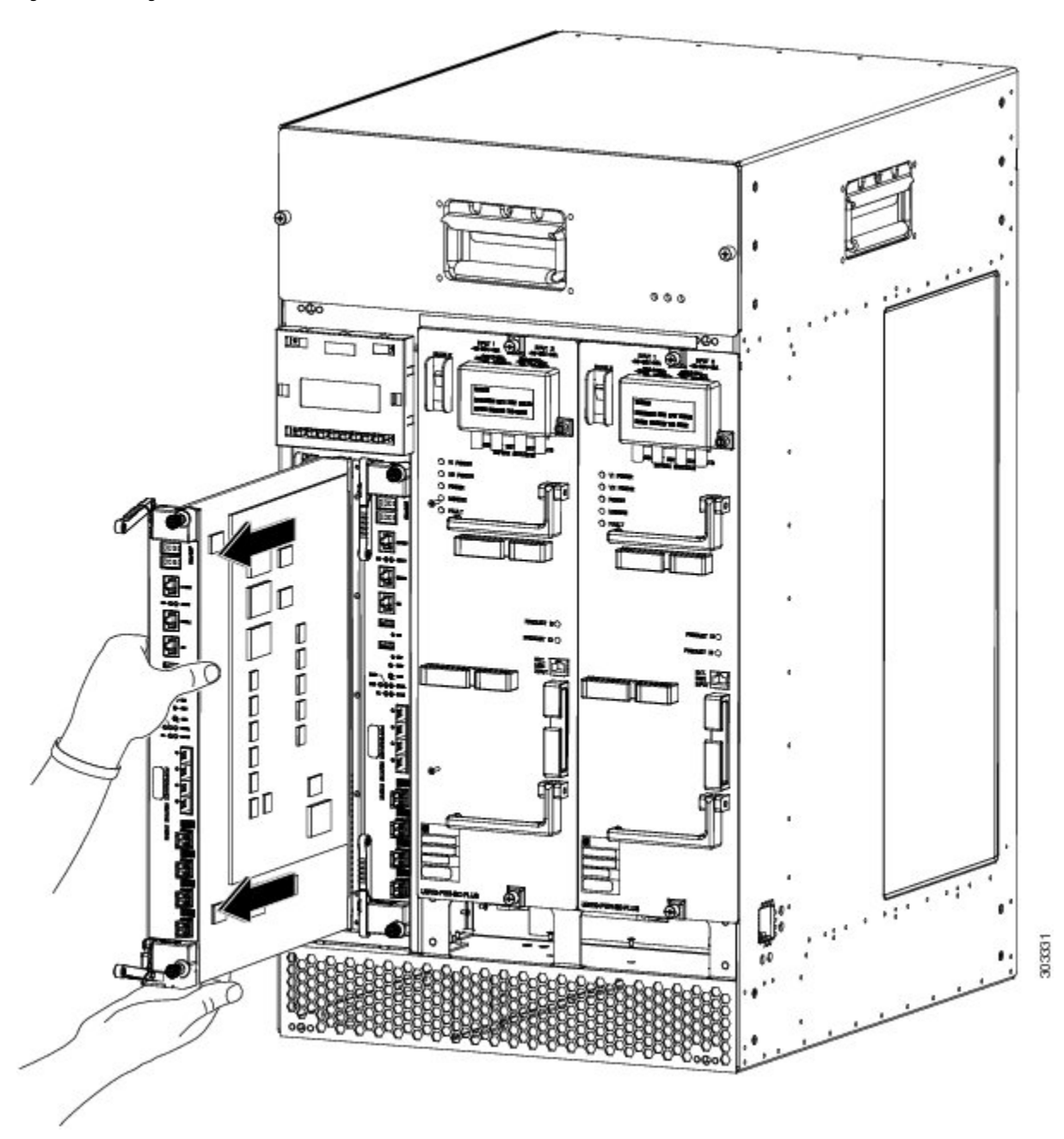

**Step 8** If you are installing a replacement PRE, proceed to the [Installing](#page-12-0) the Cisco PRE5 Module in the Chassis, on page 13 section. Otherwise, install a blank PRE cover over the slot and screw down the captive screws to complete this procedure.

# <span id="page-12-0"></span>**Installing the Cisco PRE5 Module in the Chassis**

# **Before you begin**

- Ensure that you are properly grounded with an ESD-preventive wrist strap.
- Inspect the connectors for any bent or broken pins. Bent or broken pins can cause a system malfunction.

# **Procedure**

**Step 1** Ensure that the ejector levers on the PRE5 are at the fully-open position.

**Figure 7: PRE5 At The Fully-Open Position**

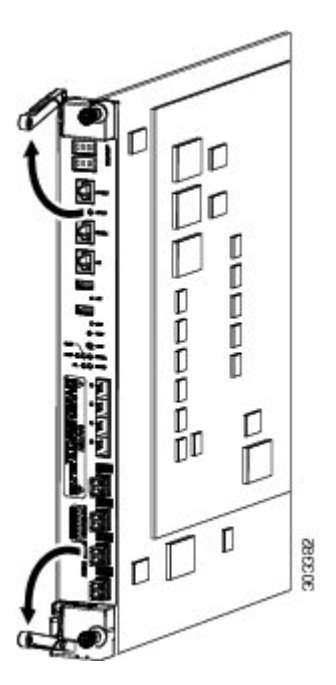

**Step 2** Grasp the faceplate of the new PRE with one hand and place your other hand under the module (to support the weight of the module) and position the module in front of the card slot.

**Figure 8: Positioning the PRE5 in the Chassis Slot**

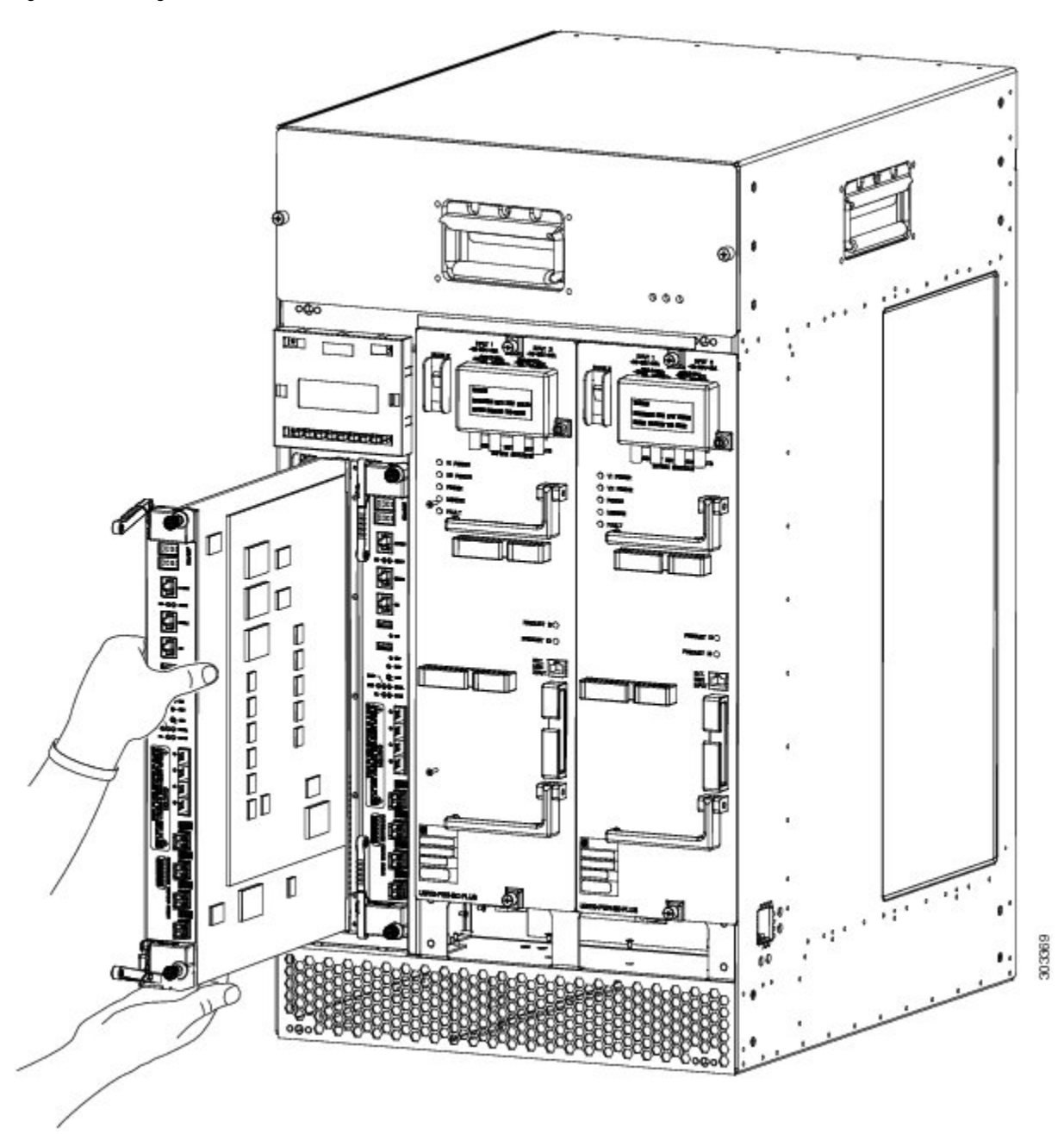

**Step 3** Use your hand to hold the ejector levers and exert a little force in the up and down direction to keep the ejector levers at the fully-open position. Then carefully align the upper and lower edges of the PRE with the upper and lower guides in the slot.

**Figure 9: Keeping the Ejector Levers Open**

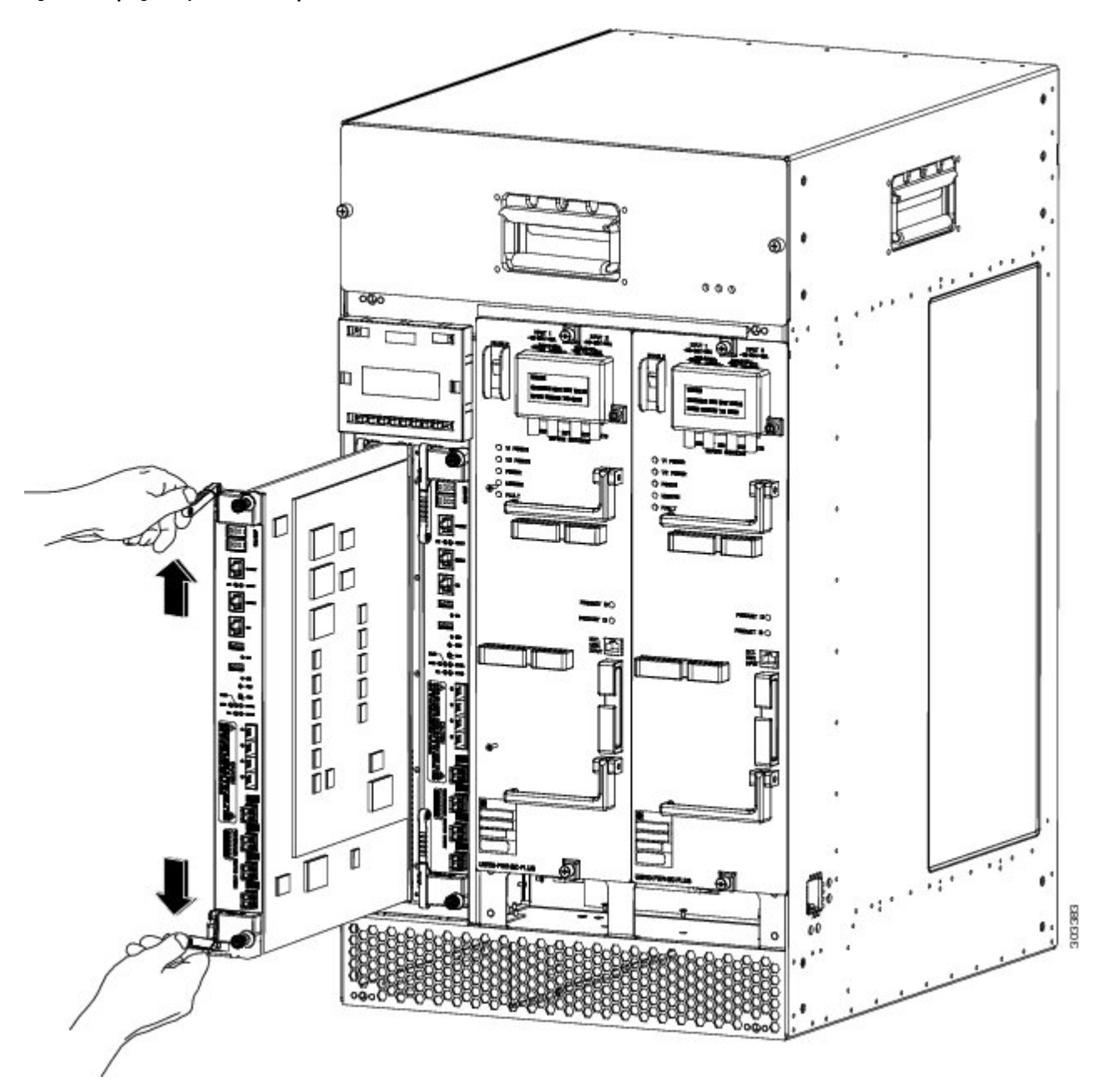

**Step 4** Slide the PRE5 module into the slot slowly until the ends of both ejector levers touch the front panel surface of the chassis.

**Figure 10: Sliding the PRE5 Until it Touches the Chassis Front Panel**

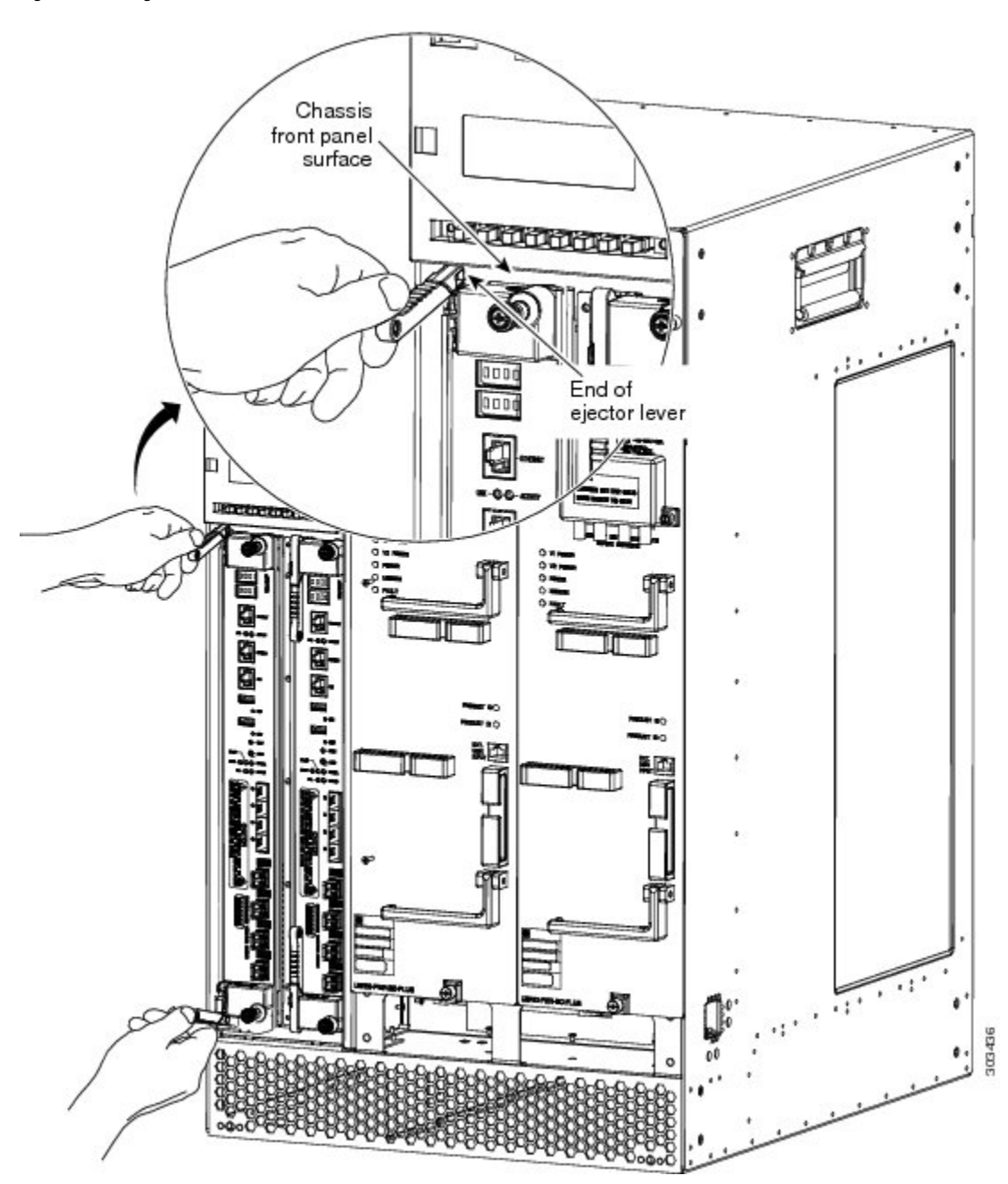

**Step 5** Simultaneously pivot both ejector levers toward each other (until they are parallel to the faceplate) to firmly seat the PRE in the backplane.

**Figure 11: Closing the Ejector Levers**

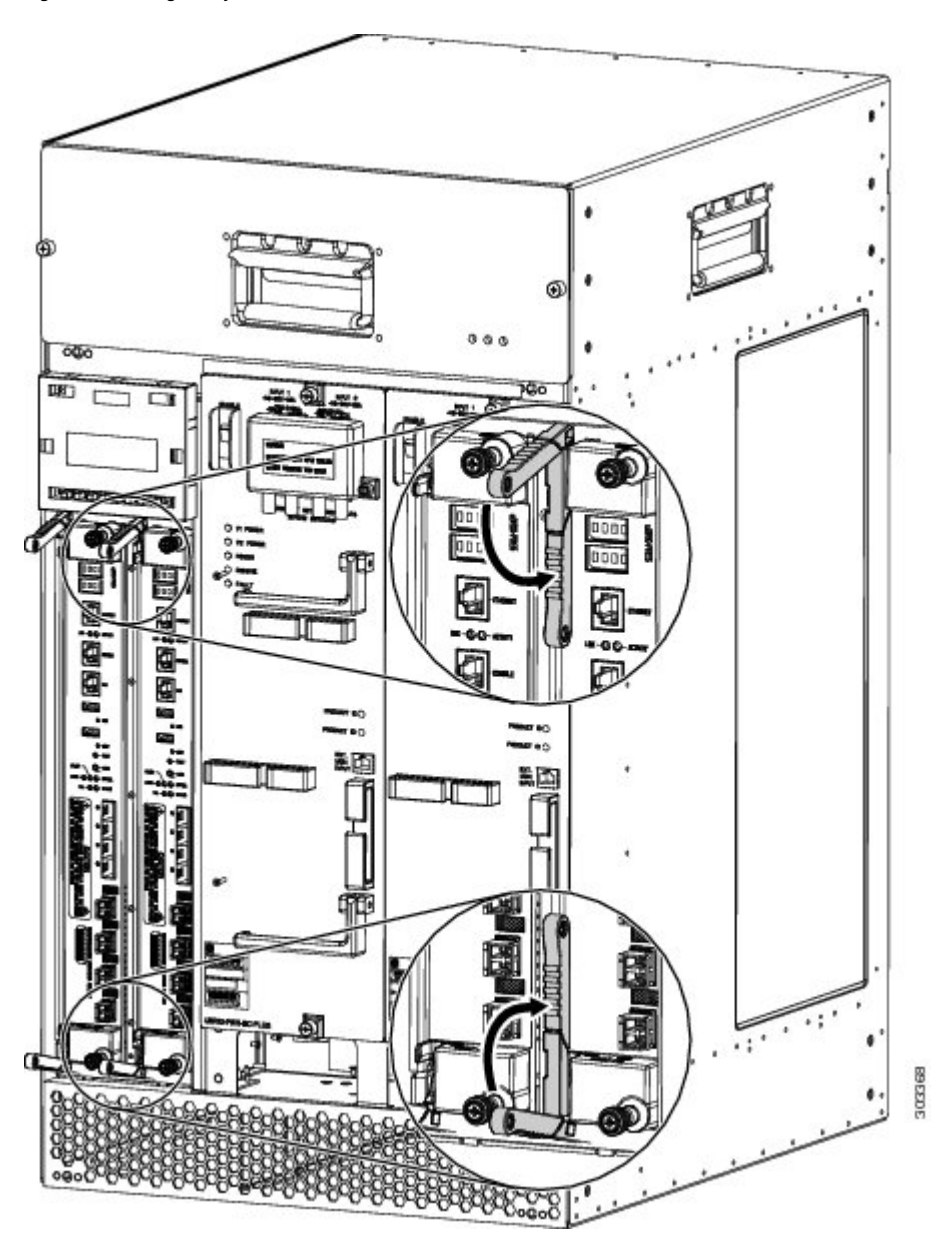

- **Step 6** Using a Number 2 Phillips screwdriver, secure the PRE in the chassis by tightening the top and bottom captive screws.
	- Always tighten the captive screws on each newly-installed PRE to prevent accidental removal and provide proper grounding for electromagnetic interference (EMI) shielding. **Caution**
- **Step 7** When fully inserted, the PRE cycles through its power-on self-test. The FAIL LED comes on briefly (about 5 to 6 seconds) and then goes off. If the FAIL LED remains on or is flashing, go to the [Troubleshooting](#page-25-0) the Cisco PRE5 Module Installation, on [page](#page-25-0) 26 section.
- **Step 8** Reconnect the cables.

For information about configuring the PRE, see the Cisco uBR10012 Universal Broadband Router Software Configuration [Guide.](http://www.cisco.com/web/techdoc/cable/Config/Sw_conf.html)

It is not necessary to reconfigure the PRE if you are installing or replacing the redundant PRE. The system downloads the necessary configuration information from the primary PRE when you set the configuration to boot the full image and reload. **Caution**

# <span id="page-17-0"></span>**Upgrading to the Cisco PRE5 Module**

### **Prerequisites**

- To ensure that all the software features supported by your current PRE image function correctly, they must be supported by the PRE5 image. Check with your Cisco technical support representative to verify the correct upgrade path before initiating the upgrade.
- The upgrade should be performed by a qualified engineer. This person must be familiar with the Cisco router console interface and be able to perform basic router operations, such as configuration loading and router reload functions.

# Ú

See the Installing EMI Gaskets and RF Absorber Material on the Cisco uBR10012 Universal [Broadband](http://www.cisco.com/en/US/docs/cable/cmts/ubr10012/installation/field_replaceable_units/install_emi_gasket_rfabsorber.html) Router document before proceeding. Ensure that the EMI gaskets and RF absorber material are installed in the Cisco uBR10012 chassis. **Important**

### **Installing the Foam Gaskets for PRE5**

Foam gaskets should be installed on the LCD display panel of the Cisco uBR10012 router to meet the EMI requirements.

**1.** Loosen the four screws on the LCD display panel and remove it from the chassis.

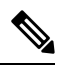

**Note** Place the LCD display panel on an antistatic mat.

- **2.** Peel the adhesive backing off the gaskets.
- **3.** First align the foam gasket 1 (51-6582-01) 0.180 inches from the edge of the chassis. Then, align and stick the foam gasket 1 (51-6582-01) along the bottom surface of the base part of LCD display panel

**Figure 12: Installing the Foam Gaskets for PRE5**

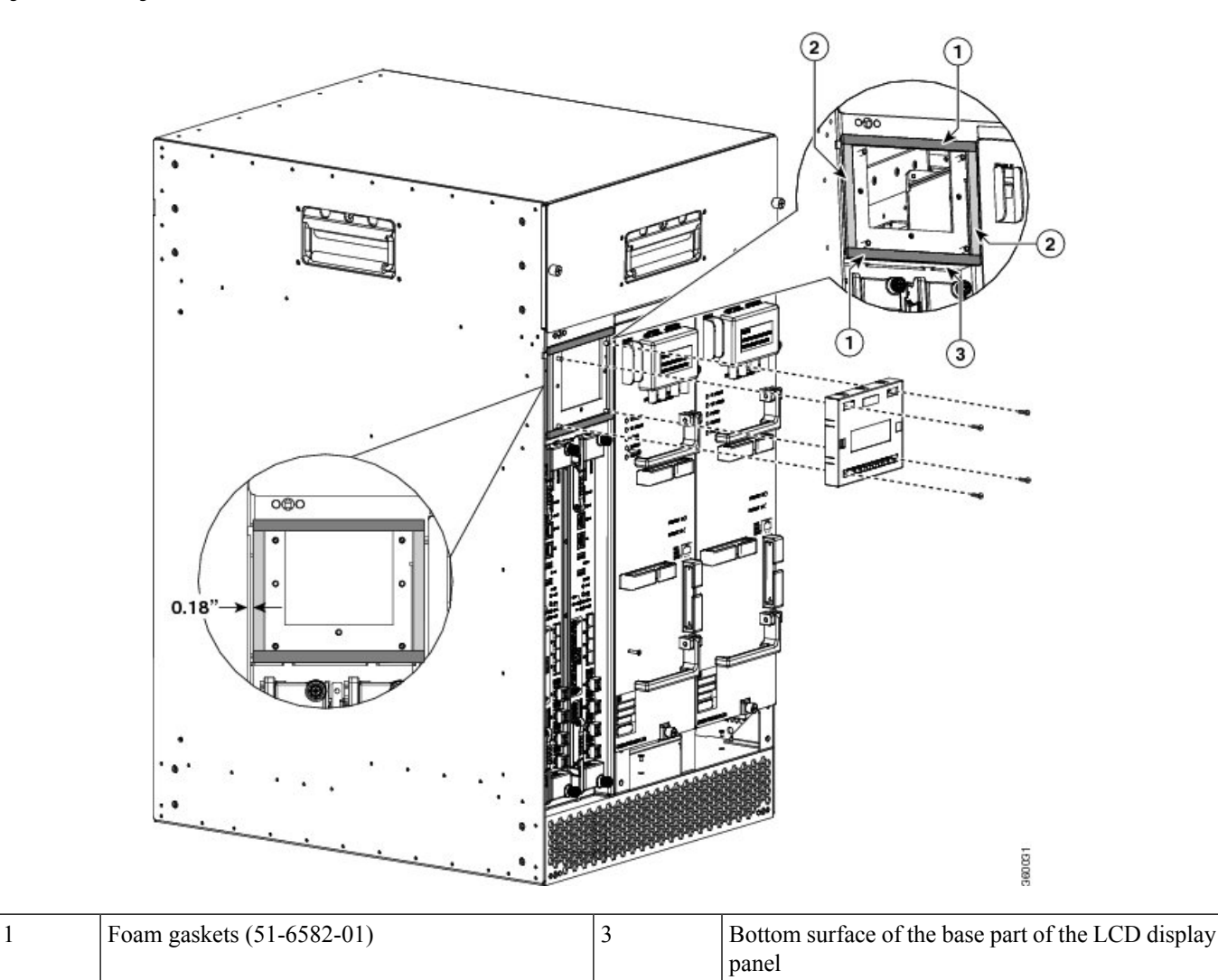

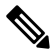

**Note** Ensure that you use the gaskets in strict accordance to the procedure mentioned here.

- **4.** Stick the other foam gaskets on the surfaces of the base part of the LCD display panel.
- **5.** Reinstall the LCD display panel by tightening the four screws on the LCD display panel.

# **Upgrade Considerations**

- This is a service-impacting hardware upgrade. The router will not be available for user traffic during the upgrade, and traffic cannot resume until the upgrade is complete.
- The new PRE image must exist on the TFTP server.

2  $\boxed{\text{Foam gaskets} (51-6581-01)}$ 

• The same type of PRE should be used for both, primary and secondary PREs. PREs can operate with the same PRE type only.

- The PRE5 module must have the helper image (eboot) stored in the bootflash (bootflash0:), must have no configuration, and must be set to boot into ROMMON mode. Individual PRE5 modules ship in this state.
- When upgrading from a PRE2 or a PRE4, copy your startup configuration and running configuration to the external USB disks (disk1: or disk2:) of the PRE5 module.

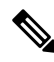

If you have redundant PREs installed in the Cisco uBR10012 chassis, and you intend to save the startup configuration, the running configuration, and the new PRE5 image, be sure to save them to the external USB disks on both the primary and the redundant PRE. **Note**

#### **Saving the Startup and Running Configuration Information**

<span id="page-19-0"></span>When a PRE is removed from the chassis, any local configuration is lost. You must save your configuration information to the TFTP server or the USB disks before removing the module.

# **Saving the Startup and Running Configuration Information to the TFTP Server**

#### **Procedure**

**Step 1** Connect to the primary PRE console from a terminal. **Step 2** Save the startup configuration and running configuration to the TFTP server or USB disks. copy startup-config tftp://x.x.x.x/xxx.cfg copy running-config tftp://x.x.x.x/xxx.cfg copy startup-config disk1:xxx.cfg copy running-config disk1:xxx.cfg

# <span id="page-19-1"></span>**Upgrading the Primary PRE to a Cisco PRE5 Module**

#### **Procedure**

- **Step 1** Connect a terminal to the primary PRE. **Step 2** If you have not already done so, save the startup configuration and running configuration to a location on a TFTP server. For more information, see the Saving the Startup and Running [Configuration](#page-19-0) Information to the TFTP Server, on page [20](#page-19-0). When the PRE is removed from the chassis, any local configuration is lost. You must save your configuration before removing the PRE. **Caution**
- **Step 3** Power down the router. All traffic on the router is terminated.
	- PREs can be hot-swapped. However, removing a PRE terminates all traffic, therefore we recommend that you power down the router to ensure a successful installation. **Note**

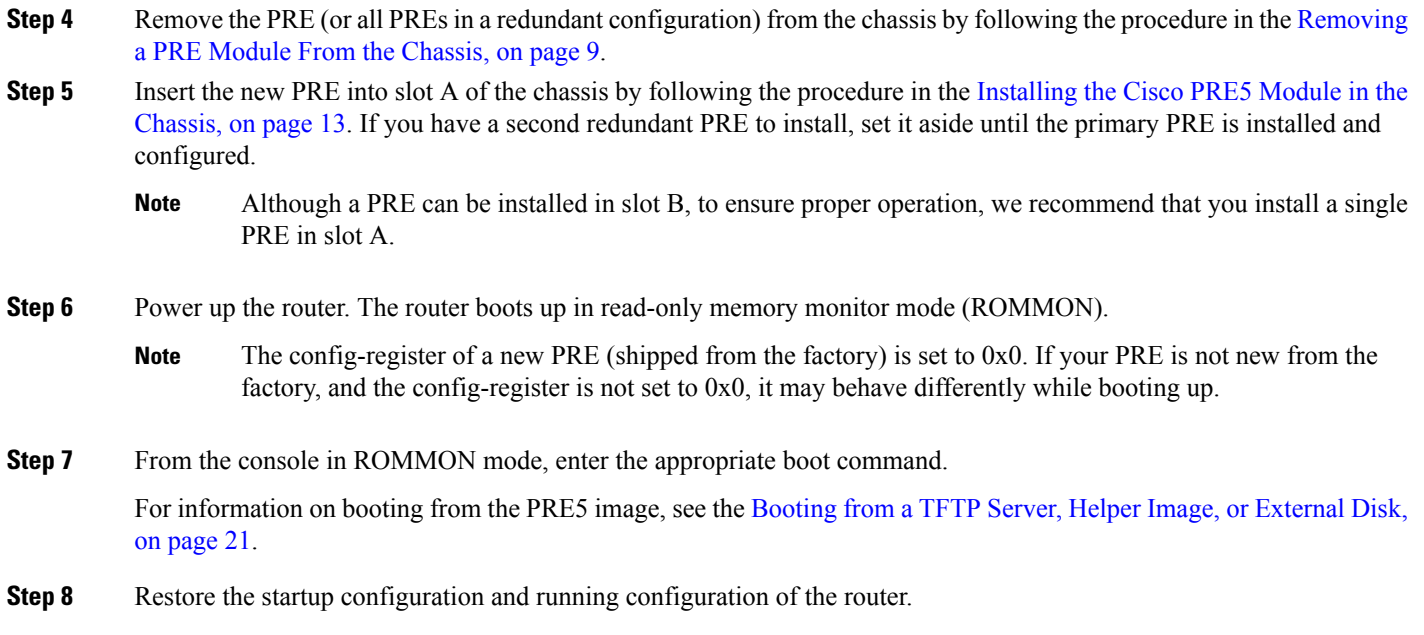

# <span id="page-20-0"></span>**Booting from a TFTP Server, Helper Image, or External Disk**

# **Booting From a TFTP Server**

If you saved the PRE5 image on a TFTP server that is reachable from the router (for example, if the router and server are on the same LAN or there is a default proxy server), boot the router from the TFTP server.

![](_page_20_Picture_4.jpeg)

**Note** These are examples. Your IP address may be different and the image name may change.

**1.** Boot the PRE5 image from a network server with an IP address, for example, 172.16.15.112.

> boot tftp://172.16.15.112/ubr10k5-k9p6u2-mz.xxxxx

- **2.** In the initial configuration dialog, enter all required information to allow access to the TFTP server.
- **3.** Assign the correct IP address for the Fast Ethernet interface to become active and for the TFTP server to become reachable. This may require adding an IP route for the server even after the initial dialog finishes.
- **4.** Restore the previous configuration from the TFTP server to the startup configuration and running configuration on the router.
- **5.** Restore the startup configuration and running configuration and update any **boot** commands to use the new PRE5 image.

#### **Booting From the Helper Image**

Follow this procedure if you did not save the PRE5 image to a TFTP server.

- **1.** Boot from the helper image, which is shipped with the PRE5 on the bootflash (bootflash:).
	- > boot bootflash:ubr10k5-eboot-mz.xxxxx
- **2.** Exit the configuration dialog and restore the previously saved startup and running configuration from disk0:.

**3.** Update any **boot** commands to use the new PRE5 image.

### **Booting From the External Disk**

Follow this procedure if you saved the PRE5 image on an external disk.

- **1.** Boot from the PRE5 image on the external disk.
	- > boot disk1:ubr10k5-k9p6u2-mz.xxxxx
- **2.** Exit the configuration dialog and restore the previously saved startup and running configuration from disk0:.
- **3.** Update any **boot** commands to use the new PRE5 image.

# **Upgrading the Secondary PRE of a Redundant Pair of PREs to a Cisco PRE5 Module**

### **Procedure**

![](_page_21_Picture_566.jpeg)

# <span id="page-21-0"></span>**Upgrading the FPGA Image on the Cisco PRE5 Module**

You can only upgrade the Field-Programmable Gate Array (FPGA) image on the Cisco PRE5 module manually.

![](_page_21_Picture_12.jpeg)

**Note** Automatic upgrade of the PRE5 module is not supported.

# **Manual Upgrade of the Cisco PRE5 Module**

#### **Procedure**

**Step 1** Cold-boot the active PRE5 module.

**Step 2** Copy the hw-programmable upgrade package to your hard disk drive as follows:

copy tftp://iofpga/pre5\_iofpga.bin disk0:

To download this package from Cisco.com, log in with your Cisco.com password to http://www.cisco.com/cisco/software/navigator.html?mdfid=268437899&I=rp.

**Step 3** Upgrade the active PRE5 module using the **upgrade pld** {**haba** | **fpld** | **fp-jpld** | **rp-jpld**} **file** {*url*} command.

Router# upgrade pld file disk0:pre5\_iofpga.bin 0x0A0A0D01

- **Step 4** Perform Step 1 to Step 3 to upgrade the FPGA on the standby PRE5 module.
- **Step 5** Power cycle the chassis.

After the power cycle, the active RP reboots with the latest FPGA programmable firmware and comes online.

# <span id="page-22-0"></span>**Installing the Cisco PRE5 Module Peripherals**

This section describes the peripherals that come with the Cisco PRE5 module and how you can install them. You have two options for the peripherals:

- Cable holder and PRE5 front-panel bezel—For efficient cable management and to protect cables from being disconnected or damaged by accidental contact.
- Cable holder and air-filter bezel—For efficient cable management and to avoid dust into the Cisco uBR10012 router.

# **Installing the Air Filter Bezel on the Cisco uBR10012 Router**

The air filter bezel is used to prevent the flow of dust into the Cisco uBR10012 router.

![](_page_22_Picture_497.jpeg)

**Caution** To prevent damage to the router, do not attempt to pry off the plastic bezel.

# **Before you begin**

Read the General Safety [Guidelines,](#page-6-0) on page 7 before installing any module.

# **Procedure**

**Step 1** Align the stud bolts with the stud holes and push them into the stud holes until the bezel is seated completely.

**Step 2** Press the air-filter clips towards each other as shown in the figure below, and attach the air-filter clips into the edge of the sheet-metal part of the Cisco uBR10012 router.

![](_page_23_Figure_0.jpeg)

Based on air contamination levels published in NEBS GR-63, we recommend that you replace the filter every six months. However, if your air contamination levels are less than those published in NEBS GR-63 we recommend that you inspect the filter every three to four months and replace as necessary. **Caution**

# <span id="page-24-0"></span>**Attaching the Cisco PRE5 Module Cable Holder**

# **Before you begin**

Have the slotted head screwdriver handy.

# **Procedure**

**Step 1** Ensure that the twist slugs of the cable holder are at the positions as shown in the figure below.

![](_page_24_Picture_5.jpeg)

1 Twist slugs

**Step 2** Tilt the cable holder a little to insert the clips into the edge of the button slot on the sheet-metal part of the LCD display panel. See Cabling the Cisco PRE5 [Module,](#page-4-0) on page 5.

![](_page_24_Figure_8.jpeg)

**Step 3** Use the slotted head screwdriver to press the captive screw. Then rotate the captive screw by 90 degrees in the direction shown in the above figure.

The figure below shows how the wires from the PRE5 module in the right hand slot are routed.

**Figure 13: Routing of the PRE5 Module Wires**

![](_page_25_Figure_1.jpeg)

# <span id="page-25-0"></span>**Troubleshooting the Cisco PRE5 Module Installation**

At system startup, the following sequence should appear on the primary PRE:

**1.** The FAIL LED should briefly come on (yellow) and go off, and the STATUS LED should start flashing (yellow).

A series of messages should appear on the PRE alphanumeric display, indicating the progress of the boot sequence.

- **2.** On successful completion of the boot sequence, the message IOS RUN should appear on the alphanumeric display.
- **3.** The STATUS LED should be on (green) to indicate that this is the primary PRE.

The sequence on the redundant PRE is similar, except that the STATUS LED remains OFF and the messages on the alphanumeric display are slightly different. The final message upon a successful boot sequence should be IOS STBY to indicate that the PRE is in the standby state.

Check the following if a problem appears on one of the PRE modules.

- Is the STATUS LED on the primary PRE green at the end of the boot sequence?
	- If no, check the other LEDs on other modules in the chassis. If no other LEDs are on, check for a problem in the power subsystem, as described in the "Troubleshooting the Power Subsystem" section in the Cisco uBR10012 Universal [Broadband](http://www.cisco.com/en/US/docs/cable/cmts/ubr10012/installation/guide/hig.html) Router Hardware [Installation](http://www.cisco.com/en/US/docs/cable/cmts/ubr10012/installation/guide/hig.html) Guide.
	- If no, and no other LEDs on the PRE are on but LEDs on other modules are on, remove the PRE from the slot, check for any bent or broken pins on the backplane connectors, and reinsert it. Ensure that it makes solid contact with the backplane and is securely locked in by firmly closing both locking levers.

If other LEDs on the PRE modules are on, check the Cisco uBR10012 Universal Broadband Router [Troubleshooting](http://www.cisco.com/en/US/docs/cable/cmts/ubr10012/troubleshooting/guide/troubgd.html) Guide for additional instructions.

- If no, but the FAIL LED is on (yellow), remove the PRE and reinsert it. If that fails, insert a new PRE. If that fails, contact Cisco Technical Assistance for assistance.
- Repeat the above steps for the redundant PRE, except that its STATUS LED should remain OFF and its alphanumeric display should read IOS STBY, if it is operating correctly.
- Verify the status of the internal Ethernet interface (ethernet0/0/0) of the PRE module, which is used for inter-module communications. If this internal interface is down, it could indicate that the PRE module is not fully seated in its slot or that a hardware failure has occurred.

Router# show interfaces ethernet 0/0/0

![](_page_26_Picture_9.jpeg)

Do not confuse the internal Ethernet interface (**ethernet0/0/0**) of the PRE module with the external Fast Ethernet interface (**fastethernet0/0/0**) of the PRE module, which is used for network management and remote access. **Note**

# **Alarm Temperature Ranges for the Cisco PRE5 Module**

The **facility-alarm critical exceed-action shutdown** command allows you to enable or disable the auto-shutdown feature on the Cisco uBR10012 router. When auto-shutdown is enabled, the router shuts down automatically when its core or intake temperature exceeds the critical temperature threshold for 2 minutes.

#### **Table 1: Route Processor Temperature Thresholds**

| <b>Temperature Sensor</b> | <b>Minor</b>                    | Major                           | <b>Critical</b>       |
|---------------------------|---------------------------------|---------------------------------|-----------------------|
| RP Inlet sensor           | $45^{\circ}$ C/113°F            | $55^{\circ}$ C/131F             | $60^{\circ}$ C/140°F  |
| RP Core die sensor        | $85^{\circ}$ C/185 $^{\circ}$ F | $95^{\circ}$ C/203°F            | $100^{\circ}$ C/212°F |
| RP Outlet sensor          | $69^{\circ}$ C/156 $^{\circ}$ F | 79°C/174°F                      | 82°C/179°F            |
| <b>TITAN</b> sensor       | $82^{\circ}$ C/179 $^{\circ}$ F | $92^{\circ}$ C/197 $^{\circ}$ F | 195°C/203°F           |

**Table 2: Forward Packet Engine Temperature Thresholds**

![](_page_26_Picture_875.jpeg)

![](_page_27_Picture_592.jpeg)

#### **Setting the Automatic Shutdown Command**

- The **auto-shutdown disabled** command controls the automatic shutdown action when the critical temperature is exceeded..
- To enable or disable the auto-shutdown when the critical temperature threshold exceeded for 2 minutes:

**facility-alarm** [*core-temperature* | *intake-temperature*] **critical exceed-action shutdown**

• To set the temperature thresholds at which the Cisco uBR100012 router generates a major or minor alarm, or to disable those alarms, use

**facility-alarm** {*intake-temperature* | *core-temperature*} {**critical exceed-action shutdown** | **major** [*temp*] | **minor** [*temp*] }

![](_page_27_Picture_7.jpeg)

Configure the **facility-alarm outlet-temperature critical exceed-action** value on the PRE5 to the desired setting when upgrading to the PRE5 module. **Note**

# **Troubleshooting Examples for the PRE5 Module**

# **Troubleshooting: Console Port Does not Work**

**Problem** You cannot enter any command on the PRE5 console.

**Possible Cause** Hardware or software flow control is enabled on the terminal connected to the PRE5 console port.

<span id="page-27-0"></span>**Solution** Disable the hardware and software flow control on the terminal. For more information, see Cisco [uBR10012](http://www.cisco.com/c/en/us/td/docs/cable/cmts/ubr10012/installation/guide/hig/u10kinst.html#wp1224866) Universal Broadband Router Hardware [Installation](http://www.cisco.com/c/en/us/td/docs/cable/cmts/ubr10012/installation/guide/hig/u10kinst.html#wp1224866) Guide.

# **Cisco PRE5 Module Part Numbers and Specifications**

#### **Part Numbers**

![](_page_27_Picture_593.jpeg)

![](_page_28_Picture_725.jpeg)

<span id="page-28-2"></span><span id="page-28-1"></span><span id="page-28-0"></span><sup>1</sup> A minimum configuration of 1 count of 10G license is required when purchasing the UBR10-PRE5 hardware.

 $2$  For redundancy, it is strongly recommended to purchase the same license counts on the active and standby PREs to maintain consistency.

<span id="page-28-3"></span>3 In redundancy mode, cable management kit is required to facilitate fiber/cable routing and board to board connection (between the active and standby PREs). Cable management kit includes 1 x cable holder (PRE5-CAB-HOLDER) and 4 x board to board cables (CAB-PRE5-BTB).

<sup>4</sup> For related caveat information, see the Cisco uBR10012 Router Release Notes for Cisco IOS Release [12.2\(33\)SCH.](http://www.cisco.com/c/en/us/td/docs/cable/cmts/release/notes/12_2sc/uBR10012/122_33_SCH/122sc_cmts_rel_SCH.html)

# **Specifications**

![](_page_28_Picture_726.jpeg)

![](_page_29_Picture_391.jpeg)

# <span id="page-29-0"></span>**Onboard Failure Logging**

The On-Board Failure Logging (OBFL) feature enables storage and collection of critical failure information in the nonvolatile memory of the PRE5.

The OBFL stored data assists in understanding and debugging field failures upon RMA (Return Material Authorization) of a PRE at repair and failure analysis sites. OBFL records operating temperatures, hardware uptime, interrupts, and any other important events that assist board diagnosis in case of hardware failures.

For more information on the feature, see the [Onboard](http://www.cisco.com/en/US/docs/ios/12_2sx/12_2sxh/feature/guide/sxhobfl.html) Failure Logging feature guide.

![](_page_30_Picture_2.jpeg)

The output from the Cisco CMTS router may vary slightly compared to the output samples shown in the URL mentioned above. **Note**

### **Logging details for OBFL**

- OBFL is enabled by default. You need to enable the feature if it has been disabled previously.
- On the PRE, logging begins after the system starts up.
- OBFL updates the PRE temperatures and voltage sensors every 5 minutes.
- Temperature and voltage data is stored only when it is different from the last stored record.
- The maximum logging time is 2 hours, hence, a new record is stored every 2 hours, regardless of data variation.
- Logs are organized as current (continuous) and historical (summarized) data records.
- OBFL logging has no impact on performance.

#### **Storing OBFL Data**

The PRE logs are recorded in the bootflash, where other system images, configuration information, and crash dumps are stored. OBFL logs are identified by the extension ( $*$  hist or  $*$  cont). The maximum memory used on the flash disk for OBFL storage is 2 MB.

The **dir bootflash** command displays a list of log files (including OBFL logs). Given below is a sample output of the additional filenames in use by OBFL:

# Router# **dir bootflash:**

Directory of bootflash:/ -rw- 202752 Jan 4 2013 16:13:10 -05:00 env\_cont -rw- 69120 Jan 4 2013 16:13:12 -05:00 temp\_hist -rw- 69120 Jan 4 2013 16:13:12 -05:00 volt\_hist -rw- 33792 Jan 4 2013 16:13:12 -05:00 uptime\_cont -rw- 201216 Jan 4 2013 16:13:18 -05:00 errmsg\_cont -rw- 67584 Jan 4 2013 16:13:16 -05:00 env\_hist -rw- 135168 Jan 4 2013 16:13:18 -05:00 temp\_cont -rw- 135168 Jan 4 2013 20:17:28 -05:00 volt\_cont -rw- 6144 Jan 4 2013 16:13:14 -05:00 uptime\_exthist -rw- 4096 Jan 4 2013 16:13:16 -05:00 uptime\_hist

#### **Displaying OBFL Data**

The **show logging onboard** [**status**] command displays the logs from the OBFL data.

For information on OBFL commands, see the [Configuration](http://www.cisco.com/en/US/partner/docs/ios/12_0s/feature/guide/12sobfl.html#wp1035192) Tasks section in the *Onboard Failure Logging* feature guide.

# <span id="page-31-0"></span>**Additional References**

# **Related Documents**

![](_page_31_Picture_251.jpeg)

# **Technical Assistance**

![](_page_31_Picture_252.jpeg)

© 2013 Cisco Systems, Inc. All rights reserved.

aludu CISCO.

Cisco Systems, Inc. San Jose, CA 95134-1706 USA

**Americas Headquarters Asia Pacific Headquarters Europe Headquarters** CiscoSystems(USA)Pte.Ltd. Singapore

CiscoSystemsInternationalBV Amsterdam,TheNetherlands

Cisco has more than 200 offices worldwide. Addresses, phone numbers, and fax numbers are listed on the Cisco Website at www.cisco.com/go/offices.